#### **Support Center NewS≑ft**

### **USA**

R

*NewSoft America, Inc. SoftBay GmbH* 4113 Clipper Court Fremont, CA 94538, U.S.A. Email: contactus@newsoftinc.com Fax: + 49 - (0) 24 - 514 096<br>Internet: http://www.newsoftinc.com Email: newsoft@softbay.de Internet: http://www.newsoftinc.com

# **England Taiwan**<br> **Guildsoft Inc. Taiwan**

The Software Centre 3F NO. 19-3, Sanchong RD. East Way, Lee Mill Industrial Estate, Nankang, Taipei, Taiwan Ivybridge, Devon, PL21 9PE, UK Tel: 886-2-26551201 Tel: (44) 01752-201148 Email: support@newsoft.com.tw Fax: (44) 01752-894833 Internet: http://www.newsoft.com.tw Email: Tech@guildsoft.co.uk

## **France**

*Graphics-France NewSoft Japan Corp.* 12 rue des bles 93217 Saint Denis La Plaine cedex, France Tel: + 33 (0) 1 49 46 23 40<br>
Fax: + 33 (0) 1 49 46 23 49<br>
Email: support( $@new$ new

# **Germany**

Carlstrase 50 D - 52531 Ubach-Palenberg Tel:  $+49 - (0)$  24 - 519 112 647<br>Fax:  $+49 - (0)$  24 - 514 096 42

**NewSoft Technology Corp.** 

## **Japan**

6-21-3 Shinbashi Minato-Ku, Tokyo 105-0004, Japan Email:  $support@newsoft.co.jp$ Email: breader@graphics-france.com Internet: http://www.newsoft.co.jp

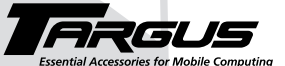

### *Making Your Mobile Life Easier.*

*Visit our Web site at: www.targus.com Features and specifications are subject to change without notice. © 2007 Targus Corp. PA570400-0068-003C*

# **USB Mini BusinessCard Scanner**

SRGUS

## **INSTALLATION GUIDE**

*Making Your Mobile Life Easier.*

BRUSSELS HANNOVER BARCELONA TOKYO MILANO AMSTERDAM SINGAPORE LONDON PARIS NEW YORK LOS ANGELES TORONTO HONG KONG SYDNEY

**PMS Black** 15%

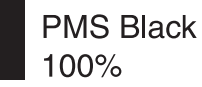

# **Table of Contents**

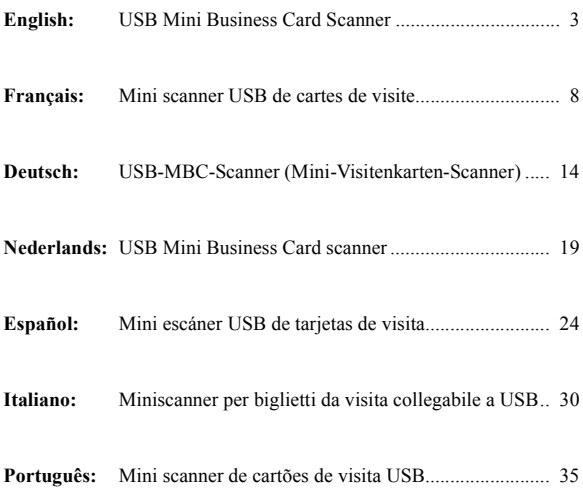

#### 3

### <span id="page-2-0"></span>**USB Mini Business Card Scanner**

Congratulations on your purchase of the Targus USB Mini Business Card Scanner. With the MBC Scanner, you can electronically store the names, addresses, phone numbers, and email addresses from your business card collection to your personal digital assistant (PDA) or personal information manager (PIM), such as Microsoft® Outlook® or Symantec® ACT!®.

In addition to this installation guide, this package contains the Targus USB Mini Business Card Scanner and driver software CD.

#### **System Requirements**

To use the MBC Scanner, your computer must meet the following hardware requirements and run one of the operating systems listed below.

- PC with a Pentium® processor or equivalent
- 32 MB of RAM and 40 MB of available hard disk space
- USB version 1.1 interface<br>• CD-ROM drive
- 

### **Installing the Device Driver**

#### **Hardware Operating System**

- Windows<sup>®</sup> 98
- Windows® Millennium Edition<br>• Windows<sup>®</sup> 2000
- 
- Windows®  $XP$
- Windows Vista $\overline{M}$

To use the MBC Scanner you must first install the device driver and the application software. To do this:

- 1 Insert the device driver CD into your computer's CD-ROM drive.
- 2 If setup does not begin automatically, click **Start**, then **Run**, and enter D:\setup.exe (where D: is the path of the CD-ROM drive) and then click **OK**.
- 3 Select the language that you want to use during installation and click **OK**.
- 4 When the Select Components screen appears, click **Next** to choose the default settings and continue the installation process.
- 5 When the InstallShield Wizard Complete screen appears, click **Finish**. The operating system prompts you to restart your computer when installation is complete. Remove the device driver CD from your computer's CD-ROM drive before restarting your computer.

You are now ready to connect the MBC Scanner to your computer.

### **Connecting the USB Mini Business Card Scanner to Your Computer**

1 Plug the standard USB end of the cable  $(\mathbb{Z}[\mathbb{Z}[\mathbb{Z}])$  into an available USB port on your computer.

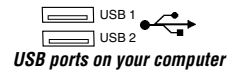

2 Connect the other end of the cable to the MBC Scanner's port. The operating system automatically recognizes the MBC Scanner and locates the appropriate driver.

You are now ready to begin using the MBC Scanner.

### **Using the USB Mini Business Card Scanner**

#### **Calibrating the MBC Scanner**

Before you use the MBC Scanner for the first time, you must calibrate it using the supplied calibration card. Calibrating the MBC Scanner ensures that you will receive high quality scanned images. To calibrate the MBC Scanner:

- 1 Insert the supplied calibration card, with the white side facedown, into the scanner.
- 2 Click the **Scan icon**  $(\leq)$ .

The Calibration Page screen appears.

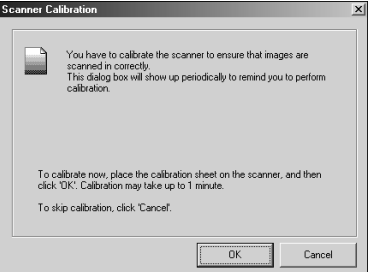

*Calibration Page screen*

3 Click **OK**.

Once the MBC Scanner is calibrated, a confirmation message appears and you can begin scanning business cards.

It is recommended that you recalibrate the MBC Scanner once a month or more, depending on how often you use the scanner, to continue receiving high quality scanned images. To recalibrate the MBC Scanner:

- 1 Open the MBC Scanner application, click **File** and then select **Preferences**.
- 2 Verify that the scan option is set to **Scan with TWAIN User Interface**.
- 3 Click the **Scan icon**  $(\leq)$ .

The Targus Bizcard Scanner screen appears.

4 Click **Calibrate** and then follow the calibration procedures above.

### **Scanning Business Cards**

Once the MBC Scanner is calibrated, you can begin scanning business cards. To do this:

1 Place a business card facedown into the scanner.

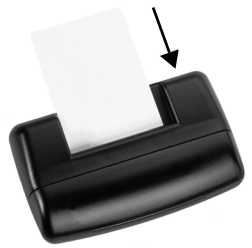

*Scanning a business card*

2 Click the **Scan icon**  $(\leq)$ .

The Targus Bizcard Scanner screen appears.

3 Click the on-screen **Scan button**.

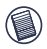

NOTES: The on-screen Scan button appears only when the scan option is set to Scan with TWAIN user Interface. To check the scan option, from the MBC Scanner application, click **File** and select **Preferences**.

The MBC Scanner begins reading the business card and the MBC Scanner application displays the recognition progress.

Once scanning is complete, an image of the card and its categorized information appears on the screen allowing you to verify that the scanned information is correct.

### **Synchronizing Your Information**

Using the MBC Scanner application, you can synchronize your scanned files with your PDA or PIM to ensure that all your resources contain the same, most current information.

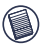

NOTE: To synchronize your information you need a PIM (personal information manager) such as Microsoft Outlook or Symantec ACT! or a PDA running either the Windows<sup>®</sup> CE or Palm™ operating system.

To export information (default setting):

- 1 From the MBC Scanner application, click **View**, **Card List** and select the entries you want to export.
- 2 Click **File**, then **Synchronize with** or click the **Synchronize icon** and select the program that you want to synchronize with.

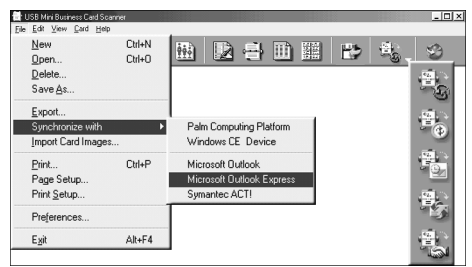

*MBC Scanner application toolbar and synchronization options*

Once synchronization is complete, a confirmation message appears. To import information:

- 1 From the MBC Scanner application, click **File**, **Preferences** and select the import mode.
- 2 Click **File**, then **Synchronize with** or click the **Synchronize icon** and select the program that you want to synchronize with and follow the on-screen instructions.

Once synchronization is complete, a confirmation message appears.

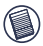

NOTE: For more information on synchronizing information, click **Help** on the MBC Scanner application toolbar.

Microsoft, Windows, Windows Vista and Outlook are registered trademarks of Microsoft Corporation.<br>Symantec and ACT! are registered trademarks of Symantec Corporation. Palm is a trademark of Palm, Inc.<br>NewSoft is a tradem respective owners.

## <span id="page-7-0"></span>**Mini scanner USB de cartes de visite**

Nous vous remercions d'avoir acheté le mini scanner USB de cartes de visite Targus. Le mini scanner de cartes de visite vous permet de stocker par voie électronique les noms, adresses, numéros de téléphones et adresses de courrier électronique de votre collection de cartes de visite dans votre assistant numérique personnel (ANP) ou organisateur personnel d'informations (OPI), tel que Microsoft® Outlook® ou Symantec® ACT!®. En plus du guide d'installation, ce conditionnement comprend le mini scanner USB de cartes de visite Targus et le CD du logiciel pilote.

#### **Configuration requise**

Pour utiliser le mini scanner de cartes de visite, votre ordinateur doit être muni du matériel suivant et exécuter l'un des systèmes d'exploitation indiqués ci-dessous.

- PC muni d'un processeur Pentium® ou équivalent
- 32 Mo de mémoire vive et 40 Mo d'espace Windows® Edition disponible sur le disque dur
- Interface USB version 1.1 Windows® 2000<br>• Lecteur de disque Windows® XP
- Lecteur de disque

#### **Matériel Système d'exploitation**

- Windows<sup>®</sup> 98
- 
- Millénaire<br>• Windows<sup>®</sup> 2000
- 
- Windows Vista $\overline{M}$

### **Installation du pilote de périphérique**

Pour utiliser le mini scanner de cartes de visite, vous devez d'abord installer le pilote de périphérique et le logiciel de l'application. Pour ce faire, procédez comme suit :

- 1 Insérez le CD du pilote de périphérique dans le lecteur de disque de votre ordinateur.
- 2 Si l'installation ne commence pas automatiquement, cliquez sur **Start(Démarrer)**, **Run (Exécuter)**, puis entrez D:\Setup.exe (où la lettre D: indique le chemin d'accès au lecteur de disque), puis cliquez sur **OK**.

Sélectionnez la langue de votre choix pour l'installation et cliquez sur **OK**.

Lorsque la fenêtre Select Components (Sélectionner les composants) s'affiche à l'écran, cliquez sur **Next (Suivant)** pour choisir les paramètres par défaut et poursuivre l'installation.

Lorsque la fenêtre InstallShield Wizard Complete (Terminer Assistant d'installation), cliquez sur **Finish (Terminer)**. Le système d'exploitation vous invite à redémarrer l'ordinateur lorsque l'installation est terminée. Retirez le CD de pilote de périphérique du lecteur de cédérom avant de redémarrer l'ordinateur.

Vous êtes maintenant prêt à connecter le mini scanner de cartes de visite à votre ordinateur.

### **Connexion du mini scanner USB de cartes de visite à votre ordinateur**

1 Branchez l'extrémité USB standard du câble ( $\sqrt{2}$ USB disponible de votre ordinateur.

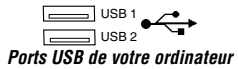

2 Branchez l'autre extrémité du câble sur le port du mini scanner de cartes de visite.

Le système d'exploitation reconnaît automatiquement le mini scanner de cartes de visite et repère l'emplacement du pilote approprié.

Vous êtes maintenant prêt à utiliser le mini scanner de cartes de visite.

### **Utilisation du mini scanner USB de cartes de visite**

#### **Etalonnage du mini scanner de cartes de visite**

Avant d'utiliser le mini scanner de cartes de visite pour la première fois, vous devez l'étalonner à l'aide de la carte d'étalonnage fournie. L'étalonnage du mini scanner de cartes de visite vous assure l'obtention d'images numérisées de haute qualité. Pour étalonner le mini scanner de cartes de visite, procédez comme suit :

- 1 Introduisez la carte d'étalonnage fournie, côté vierge vers le bas, dans le scanner.
- 2 Cliquez sur l'icône Scan (Numérisation) (

La fenêtre Calibration Page (Page d'étalonnage) s'affiche à l'écran.

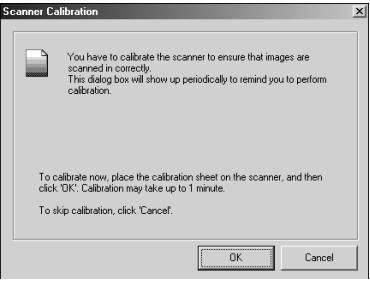

*Fenêtre Calibration Page (Page d'étalonnage)*

3 Cliquez sur **OK**.

Une fois le mini scanner de cartes de visite étalonné, un message de confirmation s'affiche et vous pouvez commencer la numérisation de cartes de visite.

Il est recommandé d'étalonner le mini scanner de cartes de visite une fois par mois ou plus, selon votre rythme d'utilisation du scanner, pour continuer à recevoir des images numérisées de haute qualité. Pour réétalonner le mini scanner de cartes de visite, procédez comme suit :

- 1 Ouvrez l'application du mini scanner de cartes de visite, cliquez sur **File (Fichier)**, puis sélectionnez **Preferences (Préférences)**.
- 2 Assurez-vous que l'option de numérisation est réglée sur **Scan with TWAIN User Interface (Numériser avec l'interface utilisateur TWAIN)**.
- 3 Cliquez sur **l'icône Scan (Numérisation)** ( ).

La fenêtre Targus Bizcard Scanner (Scanner de cartes de visite Targus) s'affiche à l'écran.

4 Cliquez sur **Calibrate (Étalonner)**, puis suivez la procédure d'étalonnage ci-dessus.

#### **Numérisation de cartes de visite**

Une fois le mini scanner de cartes de visite étalonné, vous pouvez commencer la numérisation de cartes de visite. Pour ce faire, procédez comme suit :

1 Posez une carte de visite face vers le bas dans le scanner.

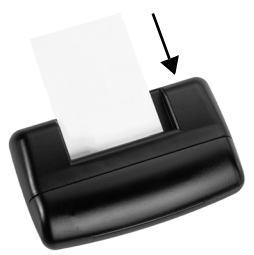

*Numérisation d'une carte de visite*

2 Cliquez sur **l'icône Scan (Numérisation)** ( ).

La fenêtre Targus Bizcard Scanner (Scanner de cartes de visite Targus) s'affiche à l'écran.

3 Cliquez sur le **bouton Scan (Numérisation)** à l'écran.

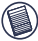

REMARQUES : Le bouton d'écran Scan (Numérisation) s'affiche  $^\prime\,$  seulement lorsque l'option de numérisation est réglée sur Scan with  $\,$ TWAIN user Interface (Numériser avec l'interface utilisateur TWAIN). Pour vérifier l'option de numérisation, allez dans l'application MBC Scanner et cliquez sur **File (Fichier)** et sélectionnez **Preferences (Préférences)**.

Le mini scanner de cartes de visite commence la lecture de la carte de visite et l'application du mini scanner de cartes de visite affiche le progrès de la reconnaissance.

Une fois la numérisation terminée, une image de la carte et des informations catégorisées s'affiche à l'écran, ce qui vous permet de vérifier l'exactitude des informations numérisées.

#### **Synchronisation des informations**

A l'aide de l'application du mini scanner de cartes de visite, vous pouvez synchroniser vos fichiers numérisés avec votre assistant numérique personnel ou votre organisateur personnel d'informations pour vous assurer que toutes vos ressources contiennent des informations identiques et mises à jour.

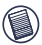

REMARQUE : Pour synchroniser vos informations, vous avez besoin d'un OPI (organisateur personnel d'informations) tel que Microsoft Outlook ou Symantec ACT! ou d'un ANP (assistant numérique personnel) exécutant le système d'exploitation Windows® CE ou Palm™.

Pour exporter des informations (paramètre par défaut), procédez comme suit :

- 1 Dans l'application du mini scanner de cartes de visite, cliquez sur **View (Affichage)**, **Card List (Liste de cartes)**, puis sélectionnez les entrées devant être exportées.
- 2 Cliquez sur **File (Fichier)**, puis sur **Synchronize with (Synchroniser avec)** ou cliquez sur **l'icône Synchronize (Synchroniser)** et sélectionnez le programme avec lequel vous voulez effectuer la synchronisation.

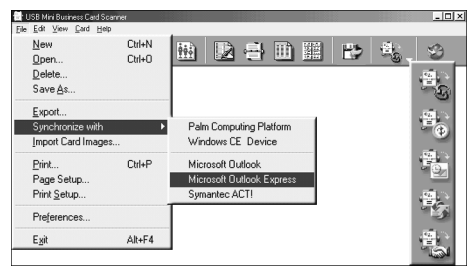

*Barre d'outils de l'application du mini scanner de cartes de visite et options de synchronisation*

Une fois la synchronisation terminée, un message de confirmation s'affiche à l'écran.

Pour importer des informations, procédez comme suit :

- 1 Dans l'application du mini scanner de cartes de visite, cliquez sur **File (Fichier)**, **Preferences (Préférences)**, puis sélectionnez le mode d'importation.
- 2 Cliquez sur **File (Fichier)**, puis sur **Synchronize with (Synchroniser avec)** ou cliquez sur **l'icône Synchronize (Synchroniser)** et sélectionnez le programme avec lequel vous voulez effectuer la synchronisation et suivez les instructions affichées à l'écran. Une fois la synchronisation terminée, un message de confirmation s'affiche à l'écran.

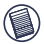

REMARQUE : Pour plus d'informations sur la synchronisation, cliquez sur **Help (Aide)** dans la barre d'outils de l'application du mini scanner de cartes de visite.

Microsoft, Windows, Windows Vista et Outlook sont des marques déposées de Microsoft Corporation. Symantec et ACT! sont des marques déposées de Symantec Corporation. Palm est une marque de commerce de Palm, Inc. NewSoft est une marque de commerce de NewSoft Technology Corporation. Toutes les autres marques sont la propriété de leurs détenteurs respectifs.

## <span id="page-13-0"></span>**USB-MBC-Scanner (Mini-Visitenkarten-Scanner)**

Herzlichen Glückwunsch zum Erwerb des USB-MBC-Scanners (Mini-Visitenkarten-Scanners) von Targus. Mit dem MBC-Scanner können Sie die Namen, Anschriften, Telefonnummern und E-Mail-Adressen Ihrer Visitenkartensammlung in Ihrem persönlichen, digitalen Assistenten (PDA) oder Ihrem persönlichen Informationsmanager (PIM) (z.B. Microsoft® Outlook® oder Symantec® ACT!®) speichern.

Neben den Installationsanweisungen enthält diese Packung den USB-MBC-Scanner von Targus und die CD mit der Treibersoftware.

#### **Systemanforderungen**

Zur Verwendung des **USB**-MBC-Scanners muss die Hardware Ihres Computers folgende Bedingungen erfüllen und mit einem der nachfolgend aufgeführten Betriebssysteme laufen:

- PC mit Pentium<sup>®</sup> Prozessor o.ä. Windows® 98
- 32 MB RAM und 40 MB verfügbarer Speicherplatz auf der Festplatte
- USB-Schnittstelle Version 1.1 Windows® 2000<br>• CD-ROM-Laufwerk Windows® XP
- $\cdot$  CD-ROM-Laufwerk

### **Installation des Treibers**

#### **Hardware Betriebssystem**

- 
- Windows® Millennium Edition
- 
- 
- Windows Vista $\overline{\phantom{a}}^{m}$

Sie müssen zuerst den Treiber und die Anwendungssoftware installieren, bevor Sie den MBC-Scanner verwenden können. Gehen Sie dazu wie folgt vor:

- 1 Legen Sie die CD mit der Treibersoftware in das CD-ROM-Laufwerk Ihres Computers.
- 2 Wenn die Installation nicht automatisch beginnt, klicken Sie auf **Start**, **Run (Ausführen)** und geben dann D:\setup.exe ein (wobei D: der Pfad des CD-ROM-Laufwerks ist). Klicken Sie dann auf **OK**.
- 3 Wählen Sie die Sprache, die Sie während der Installation verwenden möchten, und klicken Sie auf **OK**.
- 4 Wenn der Bildschirm zur Auswahl der Komponenten eingeblendet wird, klicken Sie auf **Next (Weiter)**, um die Standardeinstellungen zu wählen und mit der Installation fortzufahren.
- 5 Wenn der Bildschirm "InstallShield-Assistent abgeschlossen" eingeblendet wird, klicken Sie auf **Finish (Fertig stellen)**. Das Betriebssystem fordert Sie auf, den Computer neu zu starten, sobald die Installation beendet ist. Nehmen Sie die CD mit dem Gerätetreiber aus dem CD-ROM-Laufwerk, bevor Sie den Computer neu starten.

Sie können den MBC-Scanner nun an Ihren Computer anschließen.

### **Anschluss des USB-MBC-Scanners am Computer**

1 Schließen Sie das eine Ende des standardmäßigen USB-Kabels ( $\left(\frac{\text{max} - \frac{1}{2}}{2}\right)$ ) an einem freien USB-Anschluss des Computers an.

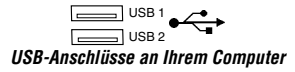

2 Schließen Sie das andere Ende des Kabels an dem entsprechenden Anschluss des MBC-Scanners an. Das Betriebssystem erkennt den MBC-Scanner automatisch und sucht nach dem richtigen Treiber. Sie können den MBC-Scanner nun verwenden.

### **Verwendung des USB-MBC-Scanners**

#### **Kalibrieren des MBC-Scanners**

Bevor Sie den MBC-Scanner zum ersten Mal verwenden können, müssen Sie ihn mit der im Lieferumfang enthaltenen Karte kalibrieren. Durch die Kalibrierung des MBC-Scanners ist gewährleistet, dass Sie qualitativ hochwertige Bilder erhalten. Gehen Sie zur Kalibrierung des MBC-Scanners wie folgt vor:

- 1 Legen Sie die im Lieferumfang enthaltene Karte mit der weißen Seite nach unten in den Scanner.
- 2 Klicken Sie auf das Symbol **Scan (Scannen)** ( ).

Der Kalibrierbildschirm wird eingeblendet.

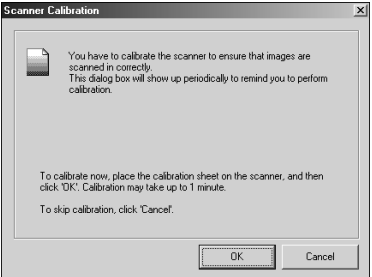

*Kalibrierbildschirm*

3 Klicken Sie auf **OK**.

Wenn der MBC-Scanner kalibriert ist, wird eine entsprechende Meldung zur Bestätigung eingeblendet, und Sie können mit dem Einlesen der Visitenkarten beginnen.

Der MBC-Scanner sollte mindestens einmal im Monat kalibriert werden, damit Sie weiterhin qualitativ hochwertige Bilder erhalten. Die Kalibrierhäufigkeit

richtet sich danach, wie oft Sie den Scanner verwenden. Gehen Sie zur erneuten Kalibrierung des MBC-Scanners wie folgt vor:

- 1 Öffnen Sie die MBC-Scanner-Anwendung. Klicken Sie auf **File (Datei)** und wählen Sie dann **Preferences (Einstellungen)**.
- 2 Vergewissern Sie sich, dass die Scan-Option auf **Scan with TWAIN User Interface (Mit TWAIN-Benutzerschnittstelle scannen)** eingestellt ist.
- 3 Klicken Sie auf das Symbol **Scan (Scannen)** ( ). Der Bildschirm des MBC-Scanners von Targus wird eingeblendet.
- 4 Klicken Sie auf **Calibrate (Kalibrieren)** und beachten Sie das o.a. Kalibrierverfahren.

### **Einlesen von Visitenkarten**

Wenn der MBC-Scanner kalibriert ist, können Sie Visitenkarten einlesen. Gehen Sie dazu wie folgt vor:

1 Legen Sie eine Visitenkarte mit der Vorderseite nach unten in den Scanner.

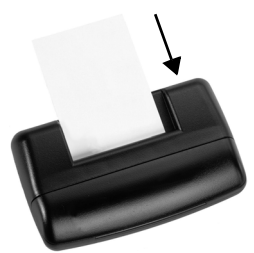

*Einlesen von Visitenkarten*

2 Klicken Sie auf das Symbol **Scan (Scannen)** ( ).

Der Bildschirm des MBC-Scanners von Targus wird eingeblendet.

3 Klicken Sie auf die Taste **Scan (Scannen)** auf dem Bildschirm.

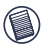

HINWEISE: Die Bildschirmtaste erscheint nur, wenn die Scan-Option auf Scan with TWAIN User Interface (Mit TWAIN-Benutzerschnittstelle scannen) eingestellt ist. Wenn Sie die Scan-Option prüfen möchten, klicken Sie in der MBC-Scanner-Anwendung auf **File (Datei)** und wählen **Preferences (Einstellungen)**.

Der MBC-Scanner beginnt mit dem Einlesen der Visitenkarte. Die Scan-Anwendung zeigt die entsprechende Verlaufsmeldung an.

Sobald die Visitenkarte eingelesen wurde, wird ein Bild der Karte eingeblendet. Die kategorisierten Informationen erscheinen auf dem Bildschirm, so dass Sie sie auf ihre Richtigkeit prüfen können.

### **Synchronisieren von Informationen**

Sie können die MBC-Scanner-Anwendung zur Synchronisierung der eingelesenen Dateien mit dem PDA oder PIM verwenden, um zu überprüfen, ob alle Ressourcen die gleichen aktuellen Daten enthalten.

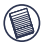

HINWEIS: Zur Synchronisierung der Informationen ist ein PIM wie z.B. Microsoft Outlook oder Symantec ACT! bzw. ein PDA mit dem Windows® CE oder Palm™ Betriebssystem erforderlich.

Gehen Sie für den Export von Informationen (Standardeinstellung) wie folgt vor:

- 1 Klicken Sie in der MBC-Scanner-Anwendung auf **View (Ansicht)** und **Card List (Kartenliste)**. Wählen Sie dann die zu exportierenden Einträge.
- 2 Klicken Sie auf **File (Datei)** und dann auf **Synchronize with (Synchronisieren mit)** oder klicken Sie auf das Symbol **Synchronize (Synchronisieren)** . Wählen Sie dann das Programm, mit dem die Daten synchronisiert werden sollen.

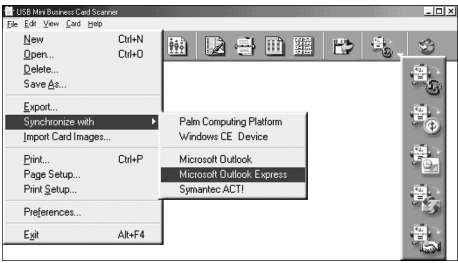

*Symbolleiste der Anwendung für den MBC-Scanner mit Synchronisieroptionen*

Wenn die Synchronisierung beendet ist, wird eine entsprechende Meldung zur Bestätigung eingeblendet.

Zum Importieren der Informationen gehen Sie wie folgt vor:

- 1 Öffnen Sie die MBC-Scanner-Anwendung. Klicken Sie auf **File (Datei)** und wählen Sie dann **Preferences (Einstellungen)**. Wählen Sie dann den Importmodus.
- 2 Klicken Sie auf **File (Datei)** und dann auf Synchronize with (Synchronisieren mit) oder klicken Sie auf das **Symbol Synchronize (Synchronisieren)** . Wählen Sie dann das Programm, mit dem die Daten synchronisiert werden sollen. Beachten Sie die Anweisungen auf dem Bildschirm.

Wenn die Synchronisierung beendet ist, wird eine entsprechende Meldung zur Bestätigung eingeblendet.

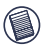

HINWEIS: Weitere Informationen zur Synchronisierung erhalten Sie über die **Hilfefunktion** der MBC-Scanner-Anwendung.

Microsoft, Windows, Windows Vista und Outlook sind eingetragene Warenzeichen der Microsoft Corporation. Symantec und ACT! sind eingetragene Warenzeichen der Symantec Corporation. Palm ist ein Warenzeichen von Palm, Inc. NewSoft ist ein Warenzeichen der NewSoft Technology Corporation. Alle anderen Warenzeichen sind das Eigentum ihrer jeweiligen Inhaber.

## <span id="page-18-0"></span>**USB Mini Business Card scanner**

Gefeliciteerd met uw aankoop van de Targus USB Mini Business Card scanner. Met de MBC-scanner kunt u elektronisch namen, adressen, telefoonnummers en e-mailadressen opslaan in uw personal digital assistant (PDA) of personal information manager (PIM) zoals Microsoft<sup>®</sup> Outlook<sup>®</sup> of Symantec® ACT!®.

Naast deze installatiegids vindt u de Targus USB Mini Business Card scanner en een cd met de stuurprogramma's.

#### **Systeemvereisten**

Om de MBC-scanner te kunnen gebruiken, moet uw computer aan de volgende hardwarevereisten voldoen en tenminste een van de onderstaande besturingssystemen gebruiken.

- Pc met Pentium® of gelijkwaardige processor
- 32 MB RAM en 40 MB beschikbare ruimte Windows® Millennium op de vaste schijf Edition
- USB versie 1.1 interface Windows © 2000
- Cd-rom-station Windows® XP

#### **Hardware Besturingssysteem**

- Windows® 98
- -
	-
	-

# **Installeren van het stuurprogramma •** Windows Vista™

Om de MBC-scanner te gebruiken, moet u eerst het stuurprogramma en de applicatiesoftware installeren. Dit doet u als volgt:

- 1 Plaats de cd met het stuurprogramma in het cd-rom-station van uw computer.
- 2 Als de installatie niet automatisch begint, klikt u op **Start (Starten)**, **Run (Uitvoeren)**, typt u D:\setup.exe (waarbij D: het pad van uw cd-romstation is) en klikt u op **OK**.
- 3 Selecteer de taal die u bij het installeren wilt gebruiken en klik op **OK**.
- 4 Wanneer het scherm Select Components (Componenten selecteren) verschijnt, klikt u op **Next (Volgende)** om de standaardinstellingen te selecteren en verder te gaan met de installatie.
- 5 Wanneer het scherm InstallShield Wizard Complete (InstallShield wizard voltooid) verschijnt, klikt u op **Finish (Voltooien)**. Het besturingssysteem vraagt u om uw computer opnieuw te starten nadat de installatie voltooid is. Haal de cd met het stuurprogramma uit het cd-rom-station van de computer voordat u uw computer opnieuw start.
- U kunt de MBC-scanner nu op uw computer aansluiten.

### **Aansluiten van de USB Mini Business Card scanner op uw computer**

1 Steek het standaard USB-uiteinde van de kabel ( beschikbare USB-poort op uw computer.

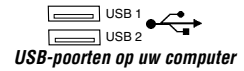

2 Steek de stekker op het andere uiteinde van de kabel in de poort op de MBC-scanner.

Het besturingssysteem herkent de MBC-scanner automatisch en bepaalt de plaats van het juiste stuurprogramma.

U kunt nu beginnen met gebruik van de MBC-scanner.

### **Gebruik van de USB Mini Business Card scanner**

### **Kalibreren van de MBC-scanner**

Voordat u de MBC-scanner voor de eerste keer gebruikt, moet u hem kalibreren met de meegeleverde kalibratiekaart. Kalibratie van de MBCscanner zorgt ervoor dat u gescande beelden van uitstekende kwaliteit ontvangt. Zo kalibreert u de MBC-scanner:

- 1 Steek de meegeleverde kalibratiekaart met de witte kant omlaag in de scanner.
- 2 Klik op het pictogram **Scan** ( ).

Het scherm Calibration Page (Kalibratiepagina) verschijnt.

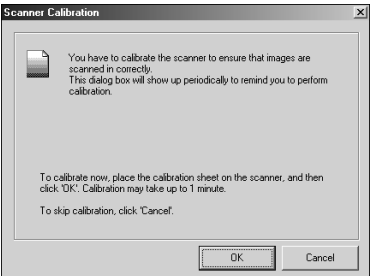

*Scherm Calibration Page*

3 Klik op **OK**.

Nadat de MBC-scanner gekalibreerd is, verschijnt er een bevestigingsbericht en kunt u beginnen met het scannen van visitekaarties.

Het verdient aanbeveling de MBC-scanner eenmaal per maand of vaker (afhankelijk van gebruik) opnieuw te controleren om ervoor te zorgen dat u gescande beelden van uitstekende kwaliteit blijft ontvangen. Zo kalibreert u de MBC-scanner opnieuw:

- 1 Open de applicatie MBC Scanner, klik op **File (Bestand)** en vervolgens op **Preferences (Voorkeuren)**.
- 2 Controleer of de scanoptie is ingesteld op **Scan with TWAIN User Interface (Scannen met TWAIN gebruikersinterface)**.
- 3 Klik op het pictogram Scan  $(\leq)$ .
- 4 Het scherm Targus Bizcard Scanner verschijnt.
- 5 Klik op Calibrate (Kalibreren) en volg de bovenstaande kalibratieprocedure.

#### **Scannen van visitekaartjes**

Nadat de MBC-scanner gekalibreerd is, kunt u beginnen met het scannen van visitekaartjes. Dit doet u als volgt:

1 Plaats een visitekaartje met de voorkant omlaag in de scanner.

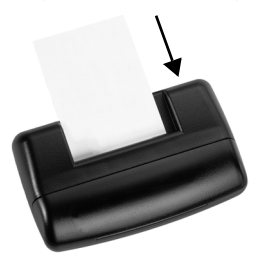

*Scannen van een visitekaartje*

2 Klik op het pictogram **Scan**  $(\leq)$ .

Het scherm Targus Bizcard Scanner verschijnt.

3 Klik op de **Scan-knop** op het scherm.

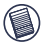

NB: De Scan-knop op het scherm verschijnt alleen als de scanoptie is ingesteld op 'Scan with TWAIN user interface'. Om de scanoptie te controleren, klikt u vanuit de applicatie MBC Scanner op **File (Bestand)** en selecteert u **Preferences (Voorkeuren)**.

De MBC-scanner begint met het lezen van het visitekaartje en de applicatie MBC Scanner toont het verloop van het herkenningsproces.

Nadat het scannen voltooid is, verschijnt er een afbeelding van het kaartje met de gecategoriseerde informatie op het scherm, zodat u kunt controleren of de gescande informatie juist is.

#### **Synchroniseren van uw informatie**

Met behulp van de applicatie MBC Scanner kunt u de gescande bestanden met uw PDA of PIM synchroniseren om ervoor te zorgen dat alle apparaten dezelfde, meest recente informatie bevatten.

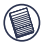

NB: Om uw informatie te synchroniseren, hebt u een PIM (personal information manager) zoals Microsoft Outlook of Symantec ACT! of een PDA met het besturingssysteem Windows<sup>®</sup> CE of Palm™ nodig.

Zo exporteert u informatie (standaardinstelling):

- 1 Klik in de applicatie MBC Scanner op **View (Bekijken)**, **Card List (Kaartlijst)** en selecteer de items die u wilt exporteren.
- 2 Klik op **File (Bestand)** en op **Synchronize with (Synchroniseren met)**  of klik op het pictogram **Synchronize** en selecteer het programma waarmee u wilt synchroniseren.

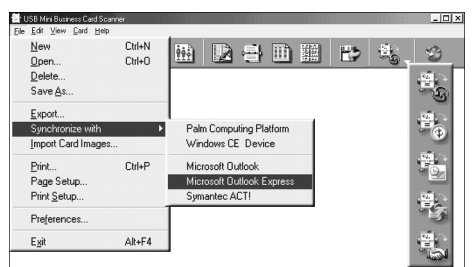

*Werkbalk en synchronisatie-opties in de applicatie MBC Scanner*

Nadat de synchronisatie voltooid is, verschijnt er een bevestigingsbericht.

Zo importeert u informatie:

- 1 Klik in de applicatie MBC Scanner op **File (Bestand)** en **Preferences (Voorkeuren)** en selecteer de importmodus.
- 2 Klik op **File (Bestand)** en op **Synchronize with (Synchroniseren met)**  of klik op het pictogram **Synchronize**  $\mathbb{R}$ , selecteer het programma waarmee u wilt synchroniseren en volg de aanwijzingen op het scherm.

Nadat de synchronisatie voltooid is, verschijnt er een bevestigingsbericht.

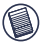

NB: Klik voor nadere informatie over synchroniseren op **Help** op de werkbalk van de applicatie MBC Scanner.

Microsoft, Windows, Windows Vista en Outlook zijn gedeponeerde handelsmerken van Microsoft Corporation. Symantec en ACT! zijn gedeponeerde handelsmerken van Symantec Corporation. Palm is een handelsmerk van Palm, Inc. NewSoft is een handelsmerk van NewSoft Technology Corporation. Alle overige handelsmerken zijn eigendom van hun respectieve eigenaars.

## <span id="page-23-0"></span>**Mini escáner USB de tarjetas de visita**

Le felicitamos por su compra del Mini escáner USB de tarjetas de visita de Targus. El Mini escáner de tarjetas de visita le permite almacenar electrónicamente los nombres, las direcciones, los números telefónicos y las direcciones email de todas sus tarietas de visita en su agenda electrónica o Asistente Digital Personal (PDA, siglas en inglés) o administrador de información personal (PIM, siglas en inglés), como Outlook® de Microsoft<sup>®</sup> o ACT<sup>®</sup> de Symantec<sup>®</sup>.

Además de esta guía de instalación, este paquete también incluye el Mini escáner USB de tarjetas de visita de Targus y el CD con el software del controlador.

### **Requisitos del sistema**

Para usar el Mini escáner de tarjetas de visita, su ordenador debe cumplir con los siguientes requisitos de hardware y ejecutar uno de los sistemas operativos indicados a continuación.

- PC con procesador Pentium® o equivalente Windows® 98
- 32 MB de RAM y 40 MB de espacio disponible en el disco duro
- Interfaz USB versión 1.1 Windows<sup>®</sup> 2000<br>• Unidad de CD-ROM Windows® XP
- 

#### **Hardware Sistema operativo**

- 
- Windows® Millennium Edition
- 
- Windows<sup>®</sup>  $XP \rightarrow W$  Windows<sup>®</sup> XP
- 

# **Instalación del controlador de dispositivos**<br>Instalación del controlador de dispositivos

Para poder usar el Mini escáner de tarjetas de visita, debe instalar primero el controlador de dispositivos y el software de la aplicación. Para esto:

- 1 Introduzca en la unidad de CD-ROM de su ordenador el CD con el controlador de dispositivos.
- 2 Si el programa de instalación no se inicia automáticamente, haga clic en **Start (Inicio)**, después en **Run (Ejecutar)** e introduzca D:\setup.exe (donde D: representa la ruta de la unidad de CD-ROM) y después haga clic en **OK (Aceptar)**.
- 3 Seleccione el idioma que desea usar durante la instalación y haga clic en **OK (Aceptar)**.
- 4 Cuando aparezca la pantalla Select Components (Seleccionar los componentes), haga clic en **Next (Siguiente)** para seleccionar la configuración predeterminada y continuar con el proceso de instalación.
- 5 Cuando aparezca la pantalla InstallShield Wizard Complete (Se ha completado el Asistente InstallShield), haga clic en **Finish (Finalizar)**.

Al concluirse la instalación, el sistema operativo le solicitará que reinicie el ordenador. Retire el CD con el controlador de dispositivos de la unidad CD-ROM de su ordenador antes de reiniciarlo.

Ahora puede conectar el Mini escáner de tarjetas de visita a su ordenador.

### **Conexión del Mini escáner USB de tarjetas de visita a su ordenador**

1 Conecte el extremo USB estándar del cable ( $\overline{\mathbb{Z}}$   $\overline{\mathbb{Z}}$ ) a un puerto USB libre de su ordenador.

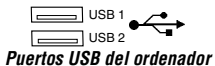

2 Conecte el otro extremo del cable al puerto del Mini escáner de tarjetas de visita.

El sistema operativo reconocerá automáticamente al Mini escáner de tarietas de visita y encontrará el controlador correcto.

Puede ahora utilizar el Mini escáner de tarjetas de visita.

## **Uso del Mini escáner USB de tarjetas de visita**

### **Calibración del Mini escáner de tarjetas de visita**

Antes de poder usar el Mini escáner de tarjetas de visita por primera vez, debe calibrarlo con la tarjeta de calibración adjunta. Calibrar el Mini escáner de tarjetas de visita garantiza que obtendrá imágenes por escáner de alta calidad. Para calibrar el Mini escáner de tarjetas de visita:

- 1 Introduzca en el escáner la tarjeta de calibración provista, con la cara blanca hacia abajo.
- 2 Haga clic en el **icono del escáner** (  $\qquad \qquad \qquad$ ).

Aparecerá la pantalla Calibration Page (Página de calibración).

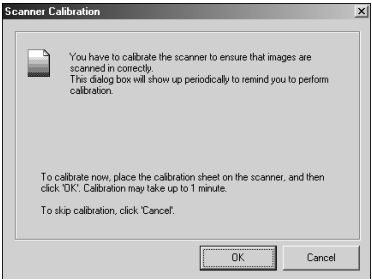

*Pantalla de la página de calibración*

3 Haga clic en **OK (Aceptar)**.

Una vez que el Mini escáner de tarietas de visita esté calibrado. aparecerá un mensaje de confirmación y podrá empezar a pasar las tarjetas de visita por el escáner.

Para continuar obteniendo imágenes por escáner de alta calidad, se recomienda que vuelva a calibrar el Mini escáner de tarietas de visita una vez al mes o más, según la frecuencia con que use el escáner. Para volver a calibrar el Mini escáner de tarjetas de visita:

- 1 Abra la aplicación del Mini escáner de tarjetas de visita, haga clic en **File (Archivo)** y después seleccione **Preferences (Preferencias)**.
- 2 Verifique que la opción de escáner esté establecida en **Scan with TWAIN User Interface (Exploración con interfaz TWAIN de usuario)**.
- 3 Haga clic en el **icono del escáner** ( $\leq$ ).

Aparecerá la pantalla Targus Bizcard Scanner (Escáner de tarjetas de visita de Targus).

4 Haga clic Haga clic en **Calibrate (Calibrar)** y después siga los procedimientos de calibración indicados anteriormente.

### **Exploración de tarjetas de visita**

Una vez que el Mini escáner de tarjetas de visita esté calibrado, puede empezar a pasar sus tarjetas de visita por el escáner. Para esto:

1 Coloque una tarjeta de visita boca abajo en el escáner.

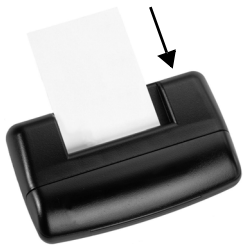

*Exploración de una tarjeta de visita*

2 Haga clic en el **icono del escáner** ( $\leq$ ).

Aparecerá la pantalla Targus Bizcard Scanner (Escáner de tarjetas de visita de Targus).

3 Haga clic en el **botón de exploración** que aparece en pantalla.

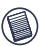

NOTAS: El botón de exploración en pantalla aparece únicamente cuando la opción de exploración está en Scan with TWAIN user Interface (Exploración con interfaz TWAIN de usuario). Para verificar la opción de exploración, acceda a la aplicación del Mini escáner de tarjetas de visita, haga clic en **File (Archivo)** y seleccione **Preferences (Preferencias)**.

El Mini escáner de tarjetas de visita empezará a leer la tarjeta de visita y la aplicación del Mini escáner de tarjetas de visita indicará el progreso del reconocimiento.

Una vez concluido el proceso, aparecerá en la pantalla una imagen de la tarjeta y su información clasificada, con lo que podrá verificar que la información esté correcta.

### **Sincronización de la información**

Al usar la aplicación del Mini escáner de tarjetas de visita, puede sincronizar sus archivos explorados con su PDA o PIM para garantizar que todos sus recursos contengan la misma y más actualizada información.

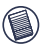

NOTA: Para sincronizar su información, necesita un PIM (administrador de información personal), como Microsoft Outlook o Symantec ACT! o un PDA que esté ejecutando el sistema operativo ya sea Windows<sup>®</sup> CE o Palm™.

Para exportar información (configuración predeterminada):

- 1 En la aplicación del Mini escáner de tarjetas de visita, haga clic en **View (Ver)**, **Card List (Lista de tarjetas)** y seleccione las partidas que desea exportar.
- 2 Haga clic en **File (Archivos)** y después en **Synchronize with**

**(Sincronizar con)** o haga clic en el **icono de sincronización**  $\mathbb{R}$  v seleccione el programa con que desea realizar la sincronización.

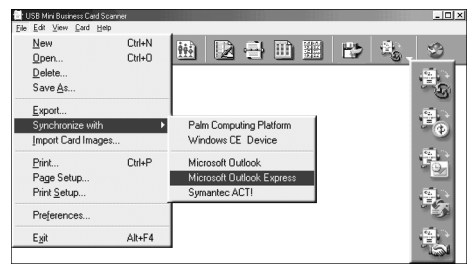

*Opciones de sincronización y barra de tareas de la aplicación del Mini escáner de tarjetas de visita*

Una vez concluida la sincronización, aparecerá un mensaje de confirmación.

Para importar información:

- 1 En la aplicación del Mini escáner de tarjetas de visita, haga clic en **File (Archivo)**, **Preferences (Preferencias)** y seleccione el modo de importación.
- 2 Haga clic en **File (Archivo)** y después en **Synchronize with (Sincronizar**

**con)** o haga clic en el **icono de sincronización**  $\mathbb{R}$  v seleccione el programa con el que desea realizar la sincronización y siga lo indicado en las instrucciones en pantalla.

Una vez concluida la sincronización, aparecerá un mensaje de confirmación.

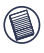

NOTA: Para obtener más información sobre la sincronización, haga clic en **Help (Ayuda)** en la barra de tareas de la aplicación del Mini escáner de tarjetas de visita.

Microsoft, Windows, Windows Vista y Outlook son marcas comerciales registradas de Microsoft Corporation. Symantec y ACT! son marcas comerciales registradas de Symantec Corporation. Palm es una marca registrada de Palm, Inc. NewSoft es una marca registrada de NewSoft Technology Corporation. Todas las otras marcas registradas son la propiedad de sus respectivos dueños.

## <span id="page-29-0"></span>**Miniscanner per biglietti da visita collegabile a USB**

Congratulazioni per l'acquisto del Miniscanner Targus per biglietti da vista, collegabile alla porta USB. Tramite lo scanner MBC si possono memorizzare elettronicamente i nomi, gli indirizzi, i numeri telefonici e gli indirizzi e-mail dei biglietti da visita per inserirli nella rubrica del personal information manager (PIM) o personal digital assistant (PDA) negli applicativi tipo Microsoft® Outlook® o Symantec® ACT!®.

Oltre a questa Guida per l'installazione, questa confezione contiene il Miniscanner Targus per biglietti da visita collegabile alla porta USB e il CD con i driver software.

#### **Requisiti di sistema**

Per utilizzare lo scanner MBC, il computer deve soddisfare i seguenti requisiti di hardware e funzionare con uno dei sistemi operativi elencati sotto.

- PC con processore Pentium<sup>®</sup> o equivalente Windows<sup>®</sup> 98
- 32 MB di RAM e 40 MB disponibili sul disco fisso
- Interfaccia USB versione 1.1 Windows® 2000<br>• Lettore di CD-ROM Windows® XP
- Lettore di CD-ROM

#### **Hardware Sistema operativo**

- 
- Windows® Millennium Edition
- 
- 
- Windows Vista $\mathbb{R}^m$

### **Installazione del driver del dispositivo**

Per potere utilizzare lo scanner MBC bisogna prima avere installato il driver del dispositivo e il software applicativo, nel seguente modo:

- 1 Inserire nel lettore di CD-ROM del computer il CD che contiene il driver del dispositivo.
- 2 Se l'installazione non si avvia automaticamente fare clic su **Start (Avvio)**, poi su **Run (Esegui)**, e quindi immettere D:\setup.exe (in cui D: è il percorso per il lettore di CD-ROM) e poi fare clic su **OK**.
- 3 Scegliere la lingua che si desidera usare nel corso dell'installazione e fare clic su **OK**.
- 4 Quando viene visualizzata la schermata di Selezione dei componenti, fare clic su **Next (Avanti)** per scegliere le impostazioni predefinite e procedere con l'installazione.
- 5 Quando viene visualizzata la schermata di Installazione guidata completa, fare clic su **Finish (Fine)**. A questo punto, il sistema operativo richiede che venga riavviato il computer. Prima di riavviare, togliere il CD con il driver del dispositivo dal lettore di CD-ROM del computer.

A questo punto si può collegare lo scanner MBC al computer.

### **Collegamento del miniscanner per biglietti da visita alla porta USB del computer**

1 Inserire l'estremità USB standard del cavo (mo will be not line delle porte USB libere del computer.

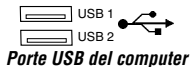

2 Collegare l'altra estremità del cavo alla porta dello scanner MBC. Il sistema operativo riconoscerà lo scanner MBC automaticamente e individuerà il suo driver.

A questo punto, lo scanner MBC è pronto per essere usato.

### **Uso del miniscanner per biglietti da visita collegabile a USB**

### **Calibrazione dello scanner MBC**

Prima di utilizzare lo scanner MBC per la prima volta è necessario effettuarne la calibrazione usando il biglietto di calibrazione fornito. La calibrazione dello scanner MBC serve ad assicurare l'alta qualità delle immagini di scansione. Per calibrare lo scanner MBC:

- 1 Inserire nello scanner il biglietto di calibrazione fornito, con il lato bianco rivolto in basso.
- 2 Fare clic sull'**icona di scansione** (  $\sum$ ).

**Scanner Calibration**  $\times$ You have to calibrate the scanner to ensure that images are scanned in correctly. This dialog box will show up periodically to remind you to perform calbration. To calibrate now, place the calibration sheet on the scanner, and then click 'DK'. Calibration may take up to 1 minute. To skip calibration, click 'Cancel'.  $0<sup>K</sup>$ Cancel *Schermata della pagina di calibrazione*

Verrà visualizzata la pagina di calibrazione.

3 Fare clic su **OK**.

Non appena lo scanner MBC è stato calibrato, verrà visualizzato un messaggio di conferma e si potrà iniziare a fare la scansione dei biglietti da visita.

Per continuare a ottenere immagini di alta qualità, si consiglia di eseguire di nuovo la calibrazione dello scanner MBC una volta al mese o anche più spesso, a seconda della frequenza d'uso. Per ricalibrare lo scanner MBC:

- 1 Avviare l'applicativo dello scanner MBC, fare clic su **File** e poi selezionare **Preferences (Preferenze)**.
- 2 Controllare che l'opzione di scansione sia impostata su **Scan with TWAIN User Interface (Scansione con interfaccia utente TWAIN)**.
- 3 Fare clic sull'**icona di scansione** (  $\qquad \qquad \qquad$ ).
- 4 Verrà visualizzata la schermata dello scanner Targus Bizcard.
- 5 Fare clic su **Calibrate (Calibrazione)** e quindi seguire le procedure di calibrazione di cui sopra.

### **Scansione di biglietti da visita**

Quando lo scanner è stato calibrato, si può iniziare la scansione dei biglietti da visita, nel seguente modo:

1 Inserire nello scanner il biglietto da visita a faccia in giù.

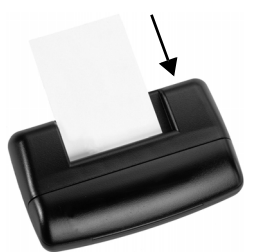

*Scansione di un biglietto da visita*

2 Fare clic sull'**icona di scansione** ( $\leq$ ).

Verrà visualizzata la schermata dello scanner Targus Bizcard.

3 Fare clic sull'**icona di scansione** sullo schermo.

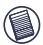

NOTE: il pulsante di scansione sullo schermo appare solamente quando l'opzione di scansione sia stata impostata sull'interfaccia utente TWAIN. Per controllare l'opzione di scansione, fare clic su **File** e selezionare **Preferences (Preferenze)** dalla schermata dell'applicativo MBC.

Lo scanner MBC comincerà a leggere il biglietto da visita e il programma dello scanner MBC visualizzerà il processo.

Quando la scansione è finita, lo schermo visualizzerà l'immagine del biglietto e le informazioni in esso contenute, permettendo all'utente di verificare che le informazioni siano corrette.

### **Sincronizzazione delle informazioni**

Con l'applicativo dello scanner MBC si possono sincronizzare i file di scansione con il PDA o PIM per assicurare che le informazioni in essi contenute siano aggiornate e corrette.

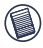

NOTA: per sincronizzare le informazioni occorrono un PIM (personal information manager), come Microsoft Outlook or Symantec ACT!, o un PDA dotato del sistema operativo Windows® CE o Palm™.

Per esportare le informazioni (impostazione di default):

- 1 Nell'applicativo dello scanner MBC, fare clic su **View (Visualizza)**, **Card List (elenco biglietti)** e scegliere il nominativo che si desidera esportare.
- 2 Fare clic su **File** e poi su **Synchronize with (Sincronizza con)** oppure fare clic sull'icona di sincronizzazione  $\mathbb{Q}_k$  e selezionare il programma con cui si desidera sincronizzarsi.

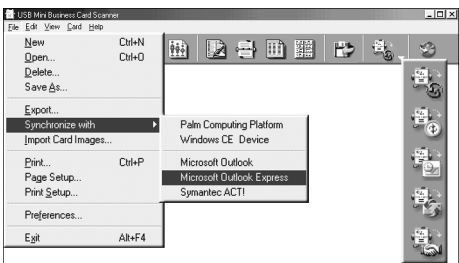

*Barra dello scanner MBC e opzioni di sincronizzazione*

Quando la sincronizzazione è terminata, apparirà un messaggio di conferma.

Per importare informazioni:

- 1 Avviare l'applicativo dello scanner MBC, fare clic su **File**, **Preferences (Preferenze)** e quindi selezionare la modalità di importazione.
- 2 Fare clic su **File** e poi su **Synchronize with (Sincronizza con)** oppure fare clic sull**'icona di sincronizzazione**  $\mathbb{F}_{\mathbb{Z}_p}$  e selezionare il programma con cui si desidera sincronizzarsi, quindi seguire le istruzioni che appaiono sullo schermo.

Quando la sincronizzazione è terminata, apparirà un messaggio di conferma.

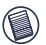

NOTA: per ulteriori informazioni sulla sincronizzazione, fare clic su **Guida** nella barra degli strumenti dell'applicativo dello scanner MBC.

Microsoft, Windows, Windows Vista e Outlook sono marchi depositati della Microsoft Corporation. Symantec e ACT! sono marchi depositati della Symantec Corporation. Palm un marchio della Palm, Inc. Newsoft è un marchio della Network Technology Corporation. Tutti gli altri marchi di fabbrica sono di proprietà dei rispettivi possessori.

#### 35

### <span id="page-34-0"></span>**Mini scanner de cartões de visita USB**

Parabéns por adquirir o Mini scanner de cartões de visita USB da Targus. Com o Scanner MBC pode-se armazenar eletronicamente os nomes, endereços, números de telefone e endereços de e-mail da sua coleção de cartões de visita no seu PDA (Assistente digital pessoal) ou PIM (Gerenciador de informações pessoais), como o Microsoft® Outlook® ou Symantec® ACT!®.

Além deste guia de instalação, você também está recebendo o Mini scanner de cartões de visita USB e o CD com o driver do produto.

#### **Requisitos do sistema**

Para usar o Scanner MBC, seu computador deve atender aos seguintes requisitos de hardware e executar um dos sistemas operacionais mencionados abaixo.

- Computador pessoal com processador Pentium® ou equivalente
- 32 MB de RAM e 40 MB de espaço disponível no disco rígido
- Interface para USB versão 1.1<br>• Unidade de CD-ROM
- 

### **Hardware Sistema operacional**

- Windows<sup>®</sup> 98
- Windows® Millennium Edition<br>• Windows<sup>®</sup> 2000
- 
- Windows®  $XP_{\overline{N}}$
- Windows Vista

### **Instalação do driver do dispositivo**

Para utilizar o Scanner MBC, deverá primeiro instalar o driver do dispositivo e o software do aplicativo. Proceda da seguinte forma:

- 1 Introduza o CD do driver do dispositivo na unidade de CD-ROM do seu computador.
- 2 Se a instalação não iniciar automaticamente, clique em **Start (Iniciar)**, **Run (Executar)** e digite D:\setup.exe (onde D: é o caminho da unidade de CD-ROM) e, em seguida, clique em **OK**.
- 3 Selecione o idioma que deseja usar durante a instalação e clique em **OK**.
- 4 Quando aparecer a tela Select Components (Selecionar componentes), clique em **Next (Próximo)** para escolher as configurações padrão e continue o processo de instalação.
- 5 Quando aparecer a tela InstallShield Wizard Complete (Assistente de instalação concluído), clique em **Finish (Concluir)**. O sistema operacional pede que você reinicie seu computador quando a instalação estiver concluída. Retire de seu computador o CD do driver do dispositivo antes de reiniciá-lo.

Você agora está preparado para conectar o Scanner MBC ao seu computador.

### **Conexão do mini scanner de cartões de visita USB no seu computador**

1 Conecte a extremidade do cabo USB ( $\overline{2}$ ) numa porta USB do seu computador.

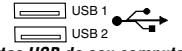

### *Portas USB do seu computador*

2 Conecte a outra extremidade do cabo na porta do Scanner MBC.

O sistema operacional reconhece automaticamente o Scanner MBC e localiza o driver apropriado.

Você pode agora começar a usar o Scanner MBC.

### **Uso do Mini scanner de cartões de visita USB**

### **Calibragem do Scanner MBC**

Antes do Scanner MBC ser usado pela primeira vez, ele deve ser calibrado usando o cartão de calibragem fornecido. A calibragem do Scanner MBC garante a recepção de imagens escaneadas de alta qualidade. Para calibrar o Scanner MBC:

- 1 Insira o cartão de calibragem fornecido, com a parte branca para baixo, no scanner.
- 2 Clique no ícone **Scan**  $(\leq)$ .

Aparece a tela da página de calibragem.

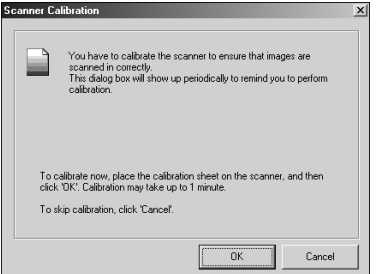

*Tela da página de calibragem*

3 Clique em **OK**.

Depois que o Scanner MBC estiver calibrado, aparecerá uma mensagem de confirmação e ele poderá começar a escanear cartões de visita.

Recomenda-se a recalibragem do Scanner MBC uma vez por mês ou mais, dependendo da freqüência de uso, para continuar a usufruir de imagens escaneadas de alta qualidade. Para recalibrar o Scanner MBC:

- 1 Abra o aplicativo Scanner MBC, clique em **File (Arquivo)** e selecione **Preferences (Preferências)**.
- 2 Verifique se a opção de escaneamento está configurada para **Scan with TWAIN User Interface (Escaneamento com Interface para usuário TWAIN)**.
- 3 Clique no ícone **Scan**  $(\leq)$ .

Aparece a tela do Bizcard Scanner da Targus.

4 Clique em **Calibrate (Calibrar)** e siga os procedimentos de calibragem acima.

#### **Escaneamento de cartões de visita**

Depois que o Scanner MBC estiver calibrado, pode-se começar a escanear cartões de visita. Proceda da seguinte forma:

1 Coloque um cartão de visita com a face para baixo no scanner.

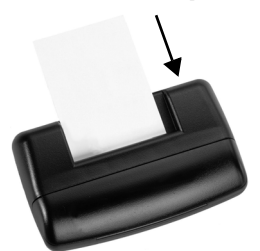

*Escaneamento de um cartão de visita*

- 2 Clique no ícone **Scan**  $(\leq)$ . Aparece a tela Bizcard Scanner da Targus.
- 3 Clique no **botão Scan**, na tela.

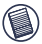

OBSERVAÇÕES: o botão Scan, na tela, aparece somente quando a opção scan estiver configurada para a interface para usuário TWAIN. Para verificar a opção scan, a partir do aplicativo do Scanner MBC, clique em **File (Arquivo)** e selecione **Preferences (Preferências)**.

O Scanner MBC começa a ler o cartão de visita e o aplicativo do Scanner MBC mostra o progresso de reconhecimento.

Depois que o escaneamento estiver completo, aparecerá uma imagem do cartão com as informações categorizadas para você verificar se as informações escaneadas estão corretas.

#### **Sincronização das informações**

Com o aplicativo do Scanner MBC, você pode sincronizar os seus arquivos escaneados com o seu PDA ou PIM para garantir que todos os seus recursos contenham as mesmas informações mais atualizadas.

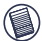

OBSERVAÇÃO: Para sincronizar as informações, você precisa de um PIM (Gerenciador de informações pessoais) como o Microsoft Outlook ou Symantec ACT! ou um PDA que execute o sistema operacional Windows<sup>®</sup> CE ou Palm™.

Para exportar informações (configuração padrão):

- 1 A partir do aplicativo do Scanner MBC, clique em **View (Exibir)**, **Card List (Lista de cartões)** e selecione as informações que deseja exportar.
- 2 Clique em **File (Arquivo)**, após **Synchronize with (Sincronizar com)** ou clique no ícone **Synchronize (Sincronizar)**  $\mathbb{R}$  e selecione o programa com o qual deseja sincronizar.

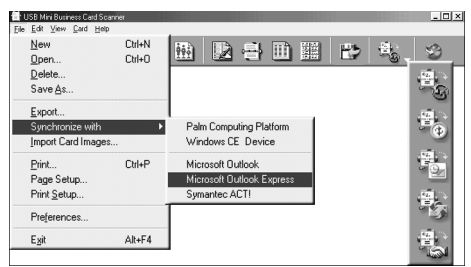

*Barra de ferramentas do Scanner MBC e opções de sincronização*

Depois da sincronização completa, aparecerá uma mensagem de confirmação.

Para importar informações:

- 1 A partir do aplicativo Scanner MBC, clique em **File (Arquivo)**, **Preferences (Preferências)** e selecione o modo de importação.
- 2 Clique em **File (Arquivo)**, após **Synchronize with (Sincronizar com)** ou clique no ícone **Synchronize (Sincronizar)** e selecione o programa com o qual deseja sincronizar e siga as instruções na tela.

Depois da sincronização completa, aparecerá uma mensagem de confirmação.

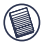

OBSERVAÇÃO: Para obter mais informações a respeito de sincronização de dados, clique em **Help (Ajuda)** na barra de ferramentas do aplicativo Scanner MBC.

Microsoft, Windows, Windows Vista e Outlook são marcas comerciais registradas da Microsoft Corporation. Symantec e ACT! são marcas comerciais registradas da Symantec Corporation. Palm é uma marca comercial da Palm, Inc. NewSoft é uma marca comercial da NewSoft Technology Corporation. Todas as outras marcas comerciais pertencem a seus respectivos proprietários.